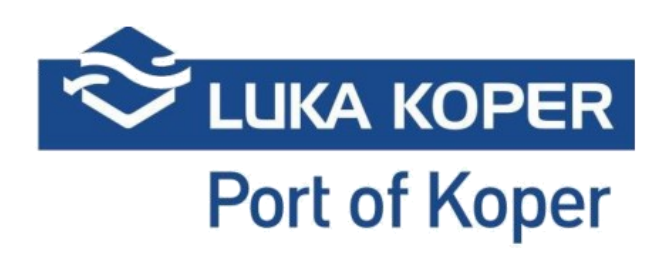

# Navodila **Lunaris in EdiCenter2 Kratka navodila**

## **KAZALO VSEBINE**

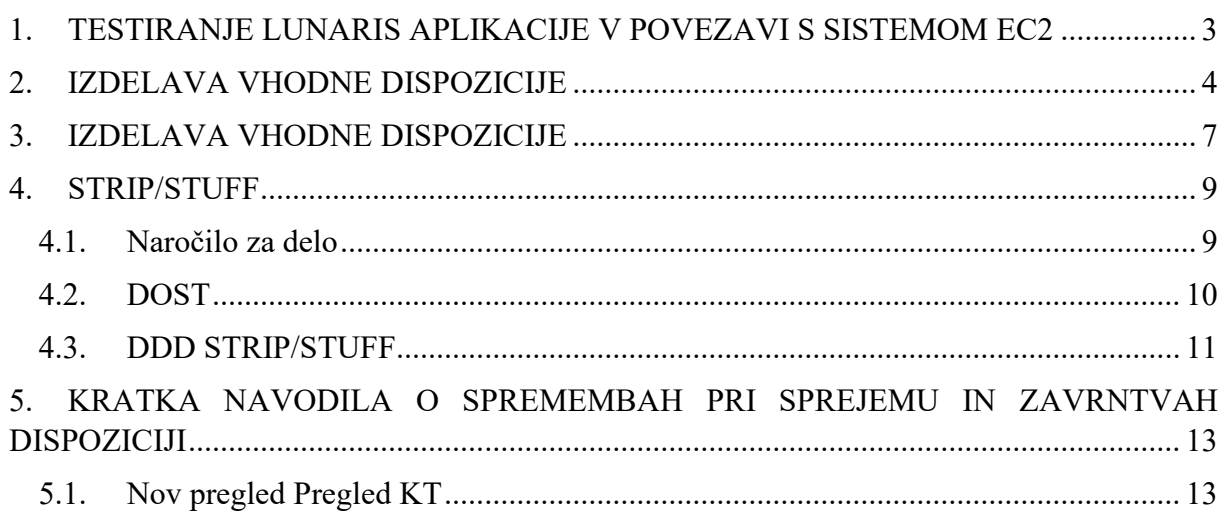

### <span id="page-2-0"></span>**1. TESTIRANJE LUNARIS APLIKACIJE V POVEZAVI S**

#### **SISTEMOM EC2**

Za pričetek, testiranje aplikacije Lunaris v povezavi z EC2 sistemom, lahko pričnete takoj, ko ladjarji sprostijo kontejnerje. O sprostitvah se dogovarjate mimo Luke Koper.

Špediterji ne boste več prejeli dispozicije BZ samodejno, kot jo prejmete danes, ampak boste podatke morali poiskat v sistemu EC2 in jih prenest v Lunaris.

Za organizacijsko enoto KT lahko v aplikaciji Lunaris za izdelavo dispozicije izbirate med tremi tipi – DIZ (izhodna), DVH (vhodna), DDD (dispozicija za dodatna dela)

- 1. Za izdelavo nove dispozicije lahko na začetnem prikazu izberete Nova dispozicija, ter nato izberete tip dispozicije, katero želite izdelati. ALI
- 2. V drop-downu SDIS -> Dispozicija, izberete katero dispozicijo želite izdelati.

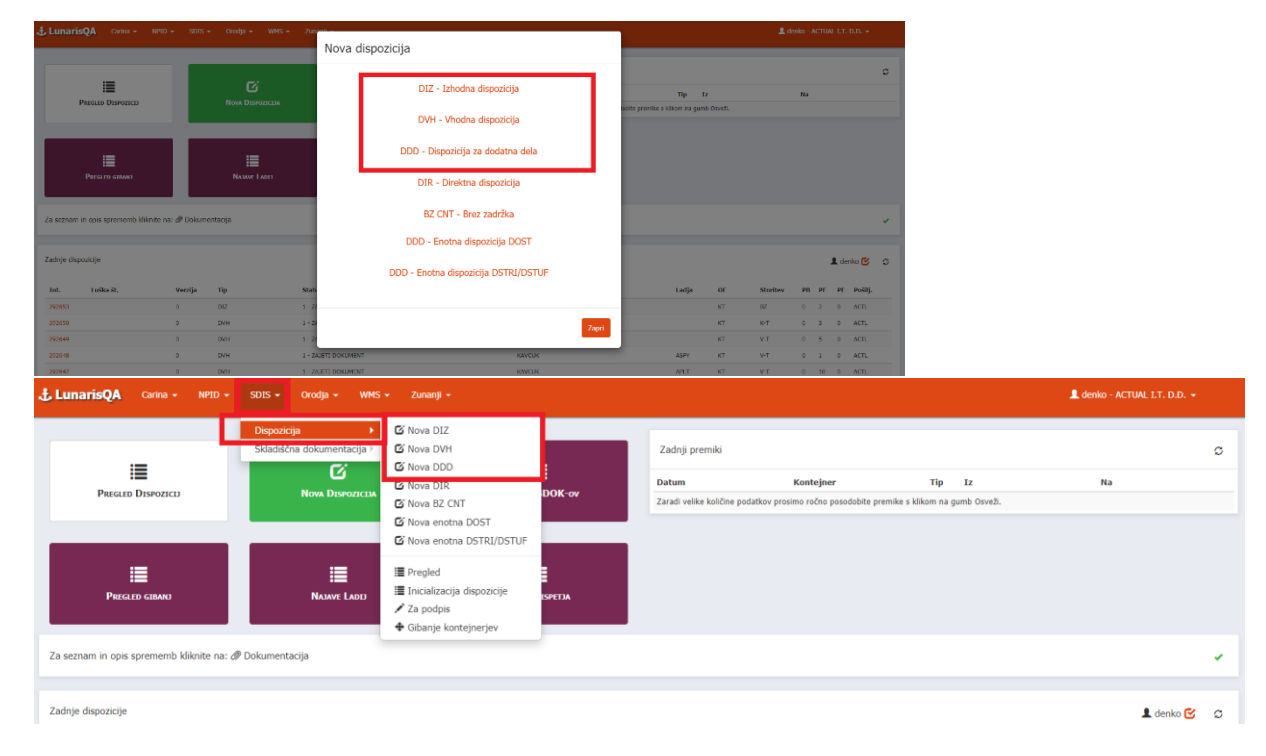

## <span id="page-3-0"></span>**2. IZDELAVA VHODNE DISPOZICIJE**

- 1. V aplikaciji Lunaris izdelate glavo dispozicije z vsemi obveznimi podatki.
	- a. Osnovna storitev mora biti v skladu s tipom dispozicije (K-T, V-T)
- 2. Ko vnesete potrebne podatke, glavo dispozicije tudi shranite.

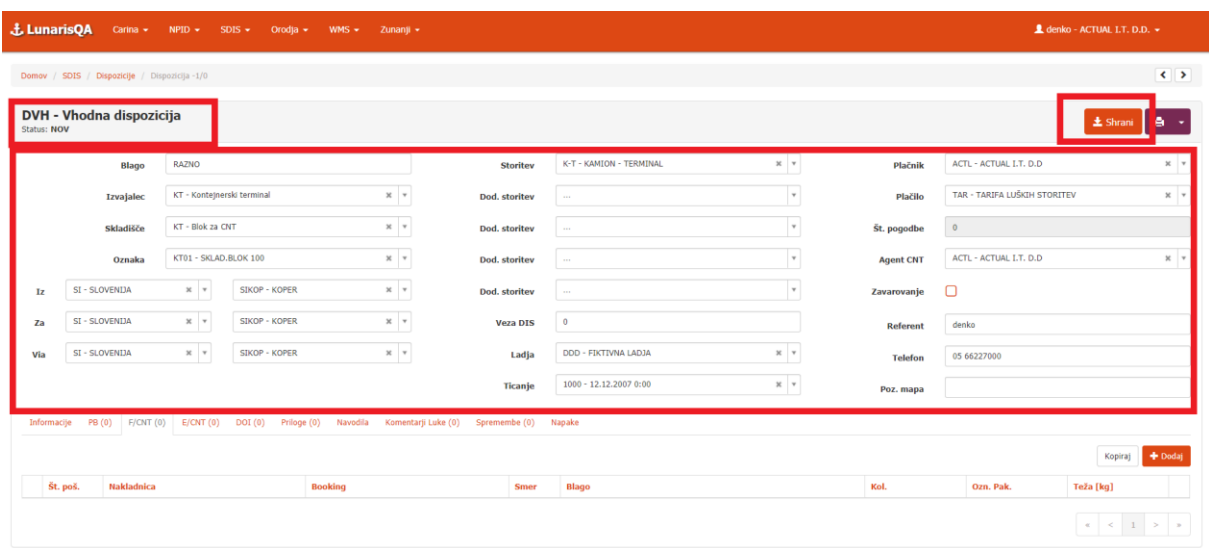

- 3. Dodate pošiljko polnih kontejnerjih ali pošiljko praznih z gumbom + Dodaj.
- 4. Na pošiljki vnesete obvezne podatke, ki so enaki kakor danes.

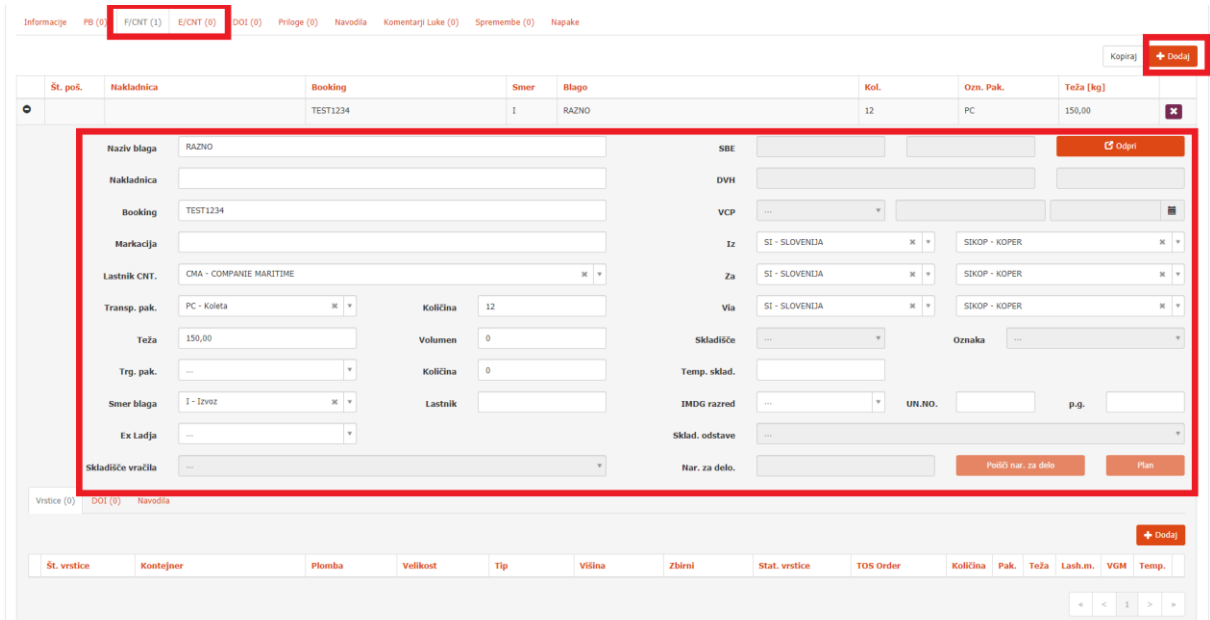

- 5. V naslednjem koraku dodate vrstice.
- 6. Vnesete obvezne podatke na vrsticah enako kakor danes.

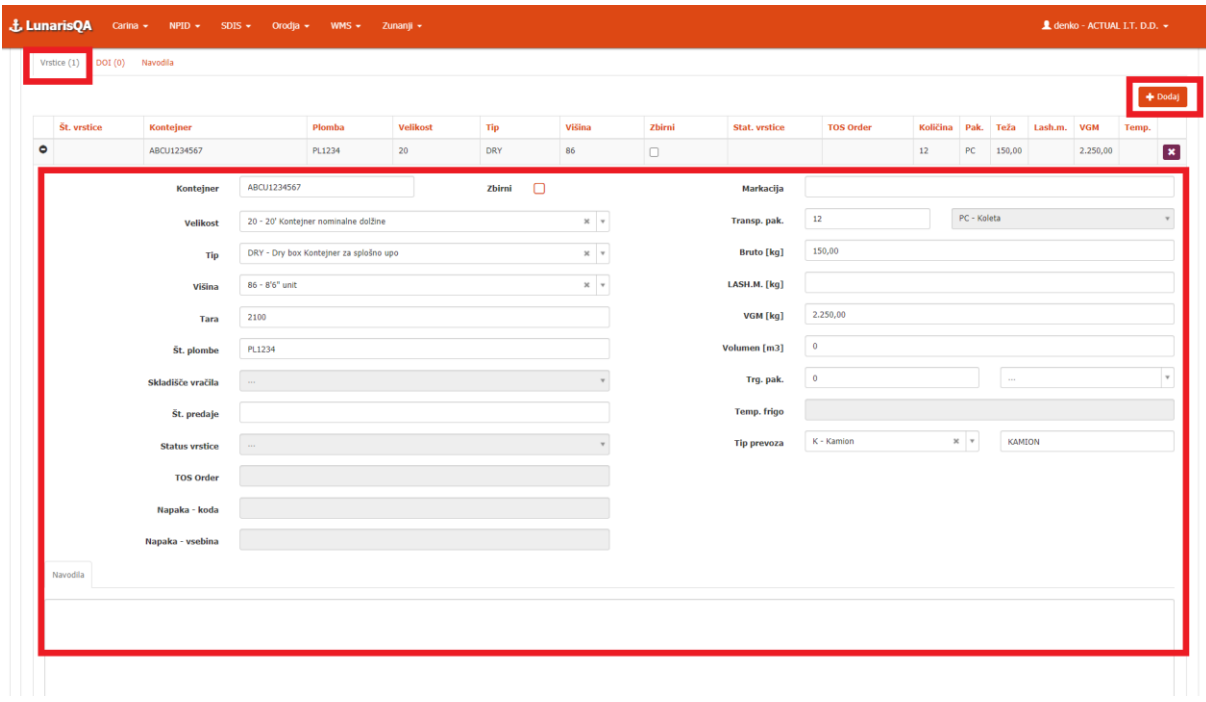

7. V primeru polnih pošiljk je potrebno na podlagi izbrane smeri tudi dodati primeren DOI in Priloge (enako, kakor danes)

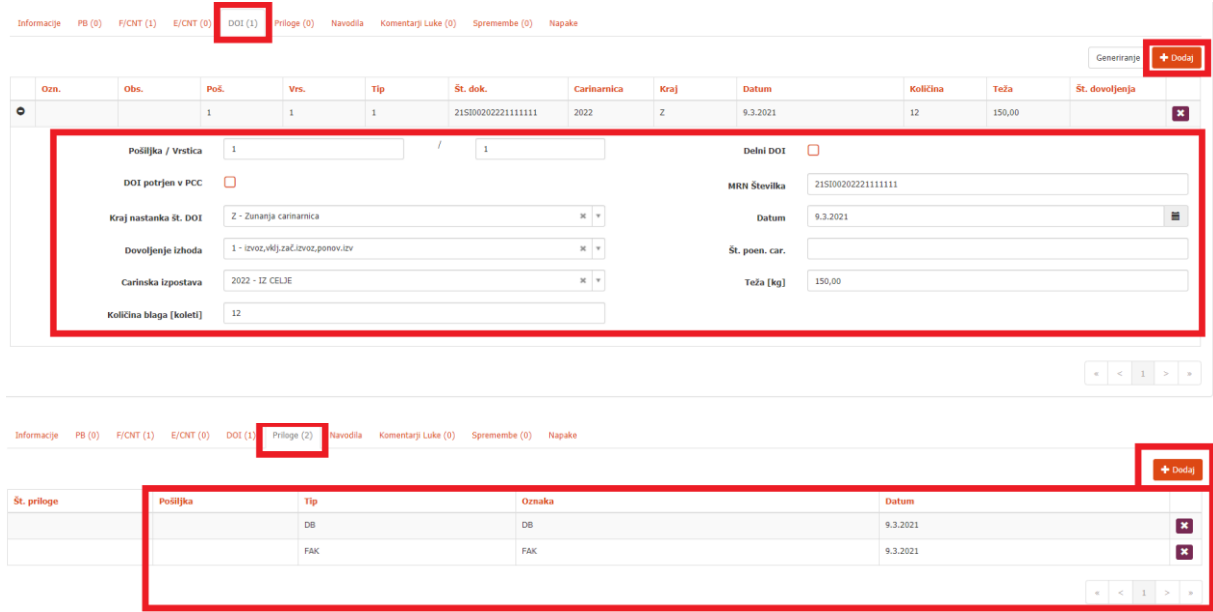

8. Ko so izpolnjeni vsi potrebni podatki na dispoziciji, je le-to potrebno tudi poslati.

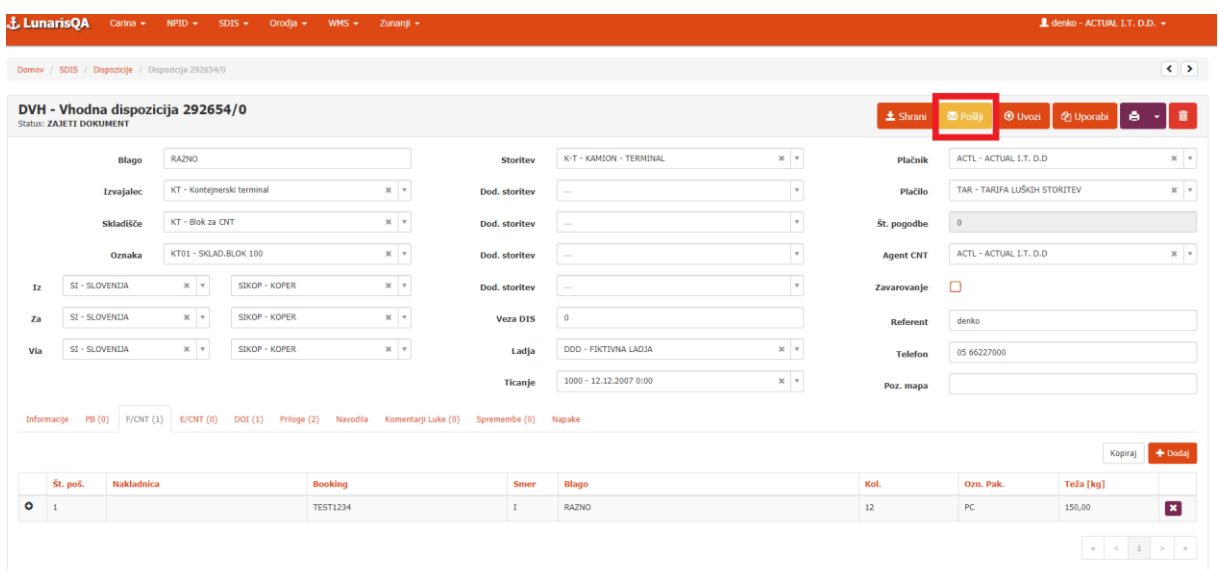

.<br>Iška navodila: PDF & HTML | Vse pravice pridržane © 2021 Lu

## <span id="page-6-0"></span>**3. IZDELAVA IZHODNE DISPOZICIJE**

- 1. V aplikaciji Lunaris izdelate glavo dispozicije in glavo shranite
	- a. Osnovna storitev mora bit v skladu s tipom dispozicije (T-K, T-V, T-L)
- 2. Na pošiljki polnih kontejnerjev imate novi gumb z imenom **»EC2«**

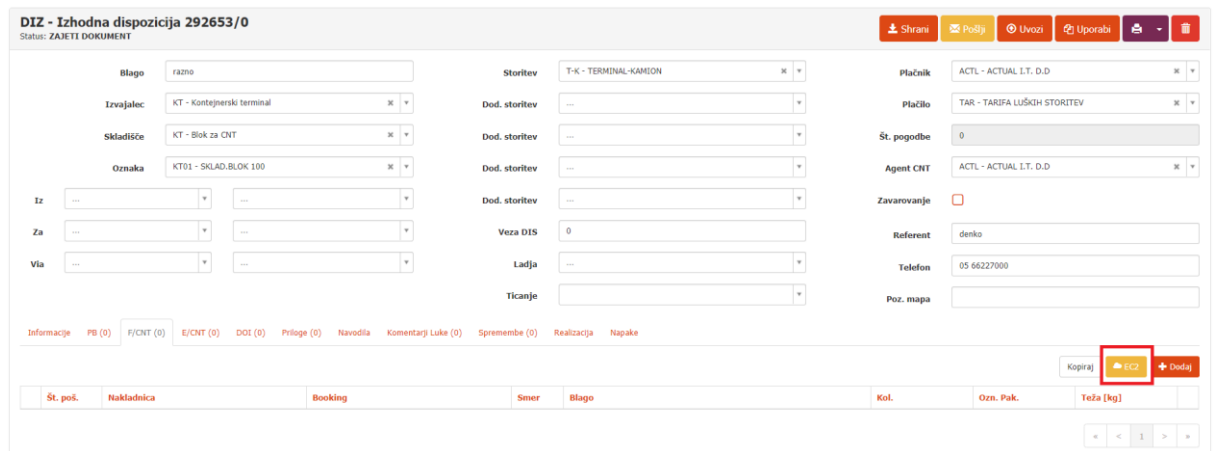

3. Klik na gumb EC2 vam odpre novo pogovorno okno:

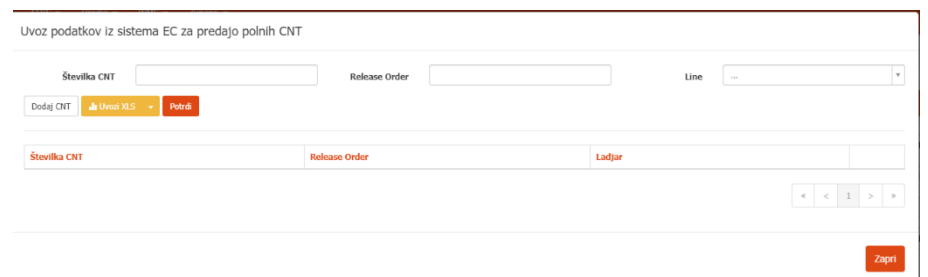

- 4. Podatki Številka CNT, Release Order in Line, morajo biti vneseni, da lahko prenesete podatke o kontejnerjih. Vpišete lahko enega ali pa več nizov podatkov. Vnos podatkov potrdite z gumbom Dodaj CNT. Ko končate vnos kontejnerjev, potrdite prenos z gumbom Potrdi.
	- a. Omogočen je tudi masovni uvoz podatkov s klikom na gumb Uvozi XLS.

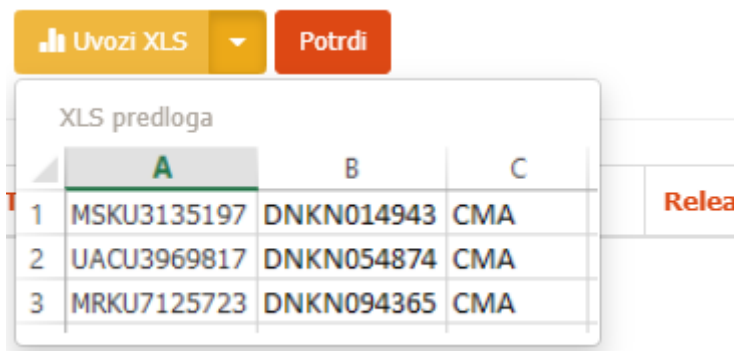

Uvoz podatkov iz sistema EC za predajo polnih CNT

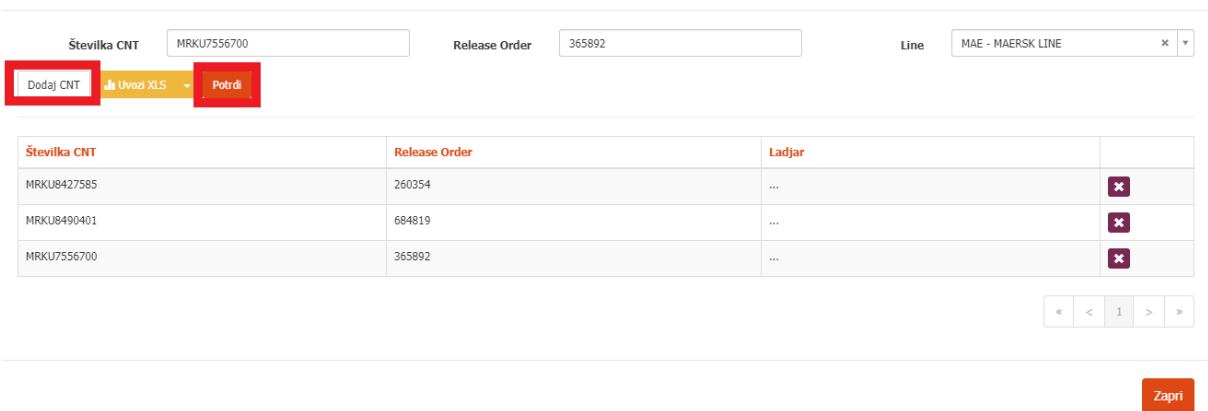

5. Po končanem prenosu, se podatki prekopirajo v pošiljke in vrstice dispozicije, kot, da bi dispozicijo prejeli s strani LK.

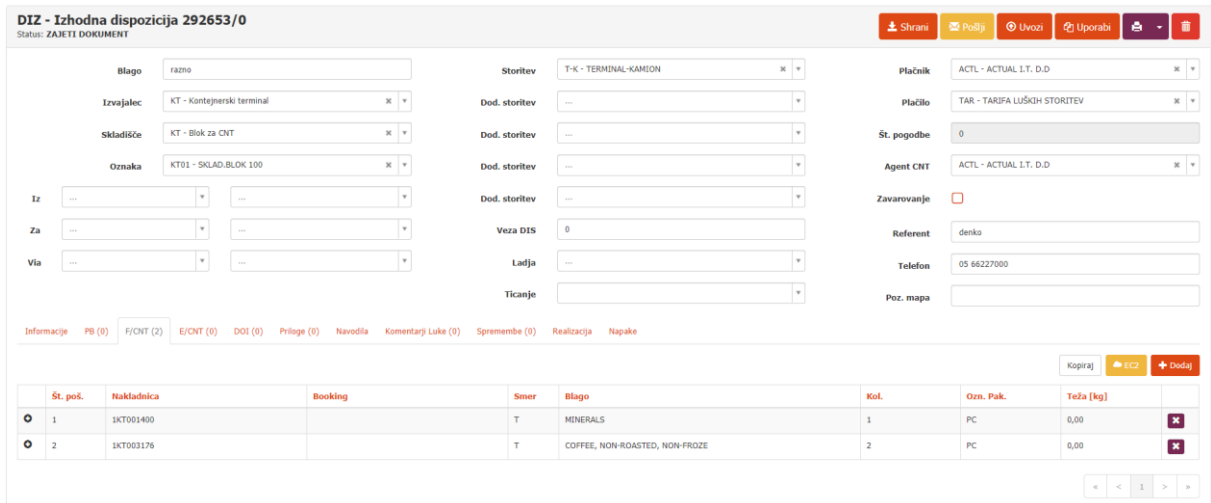

6. **Obvezno morate popravite podatke o blagu, količini, teži in vpisati potrebne priloge ter DOI (enako, kakor danes).** 

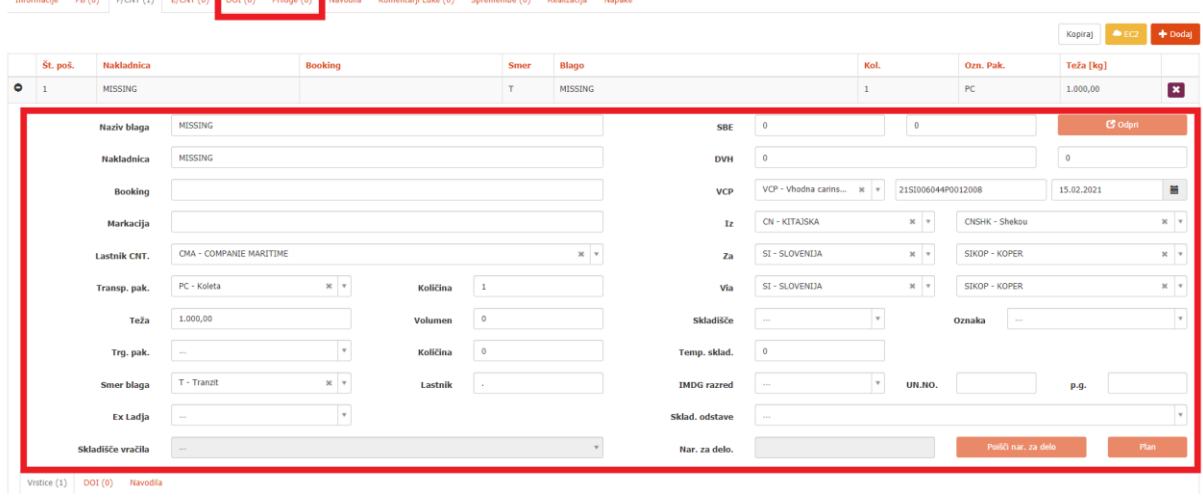

7. Ko vnesete vse potrebne podatke, dispozicijo tudi pošljete.

and the con-

## <span id="page-8-0"></span>**4. STRIP/STUFF**

Z uvedbo EdiCentra2 se ukine izdelava enotne dispozicije.

#### <span id="page-8-1"></span>**4.1. Naročilo za delo**

1. V aplikaciji Lunaris izdelate naročilo za delo

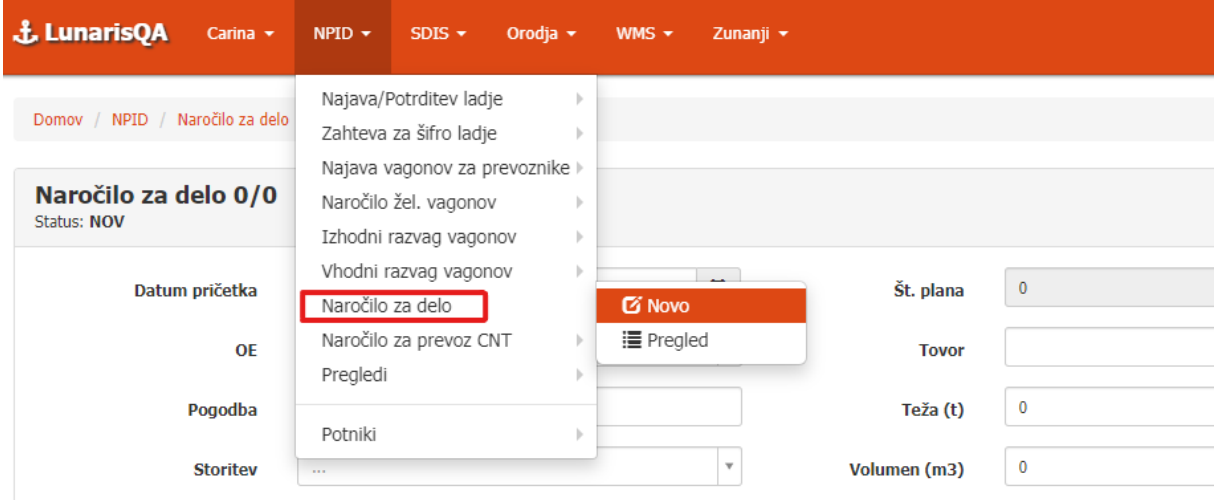

2. Izberete storitev STRIP ali STUFF ter vnesete vse obvezne podatke, enako kakor danes.

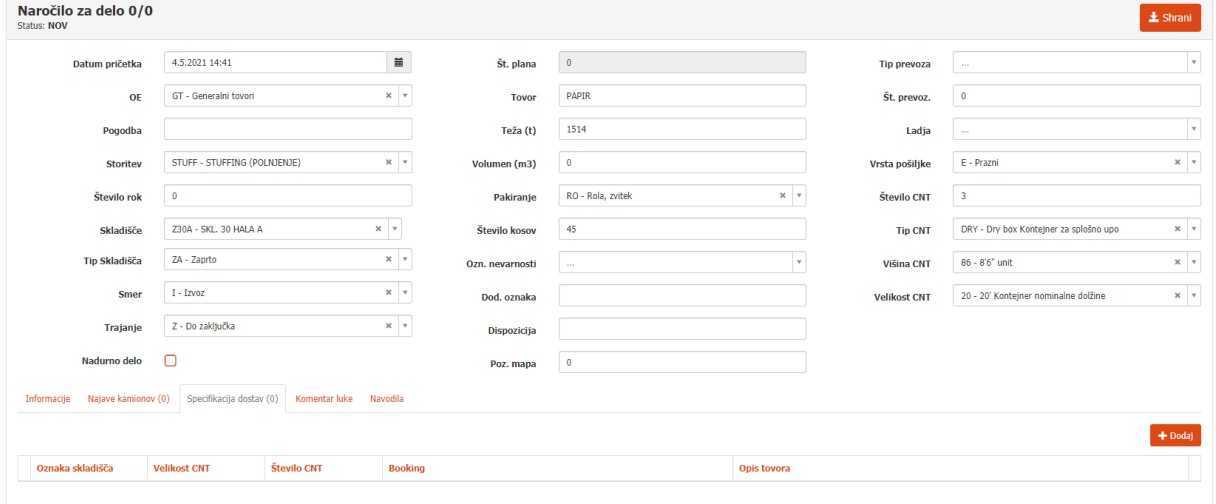

3. Dodate zavihek Specifikacija dostav (obvezen podatek).

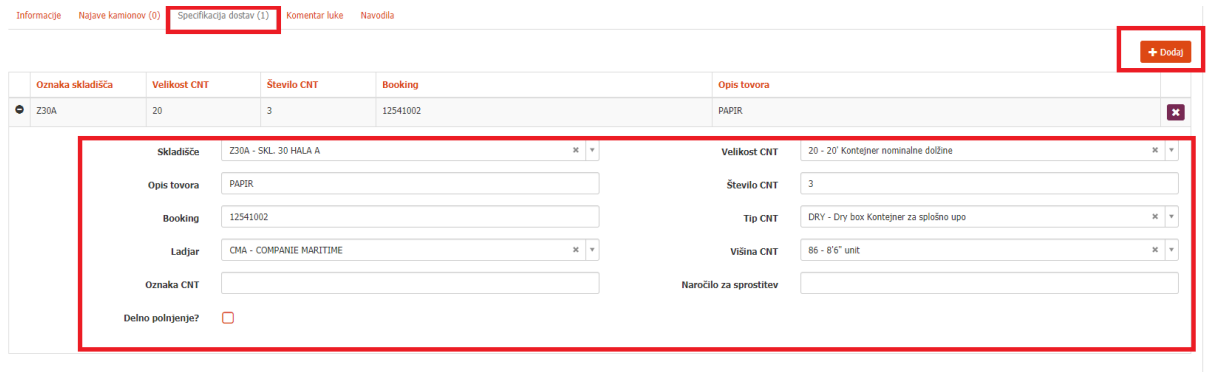

- V zavihku Specifikacij dostav sta dve novi polji: Oznaka CNT in Naročilo za sprostitev
	- o V kolikor delate naročilo za delo za STUFF praznih kontejnerjev, polje Naročilo za sprostitev pustite prazno. Polje Oznaka CNT pa izpolnite samo v kolikor vam je ladjar sprostil **imenovan** kontejner.
	- o V kolikor delate naročilo za delo za STRIP polnih kontejner, pustite polje Booking prazno. Obvezno izpolnite polje Oznaka CNT, kjer vnesete številko kontejnerjev in polje Naročilo za sprostitev kamor vpišete Release Order Number od ladjarja (če delate STRIP za več kontejnerjev mora vsak imeti svojo Specifikacijo dostav). V primeru, da ima kontejner kopenski vhod morate v Naročilo za sprostitev vpisat Booking number (lahko ga vpišete v polje Booking number ali Naročilo za sporstitev), ki ste ga vnesli na vhodni dispoziciji.

```
Oznaka CNT
                                                                                                      Naročilo za sprostitev
```
4. Naročilo za delo na koncu shranite in pošljete.

#### <span id="page-9-0"></span>**4.2. DOST**

Z uvedbo EdiCentra2 se dispozicija za dostavo (DDD DOST) kreira avtomatsko, ko v luki potrdijo plan dostav.

Status in številko dostave lahko spremljate na pregledu Plan dela – odstave /dostave ali med dispozicijami, kjer se bo pojavila avtomatsko, ko v luki potrdijo plan (dispozicija DDD z osnovno storitvijo DOST).

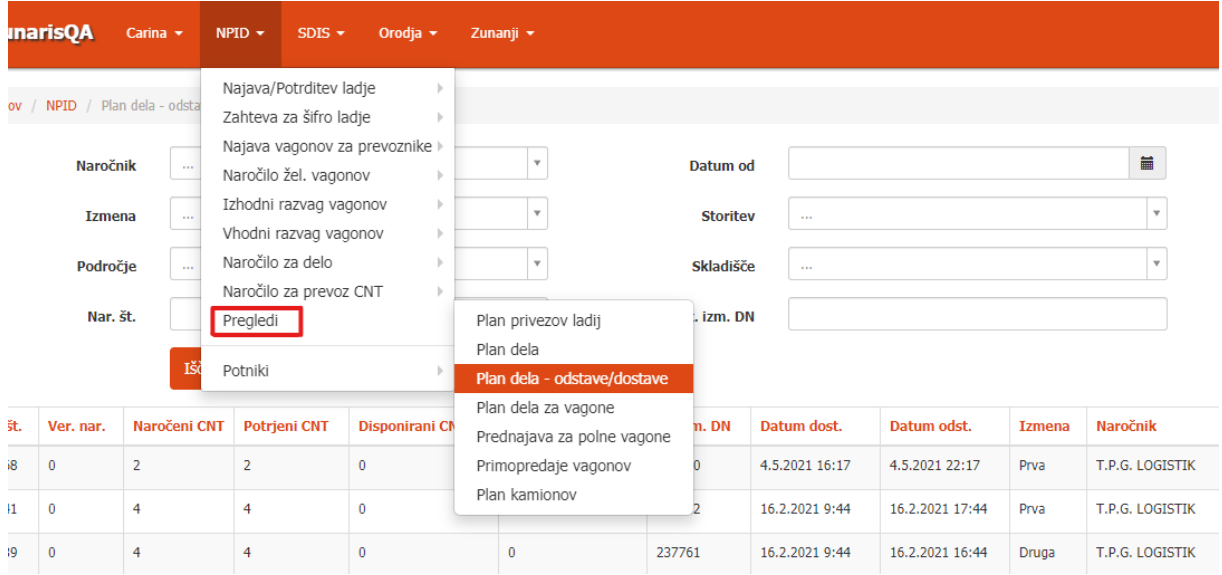

Statusi dostave:

- o N Naročen
- o Z Zaključen
- o E V napaki

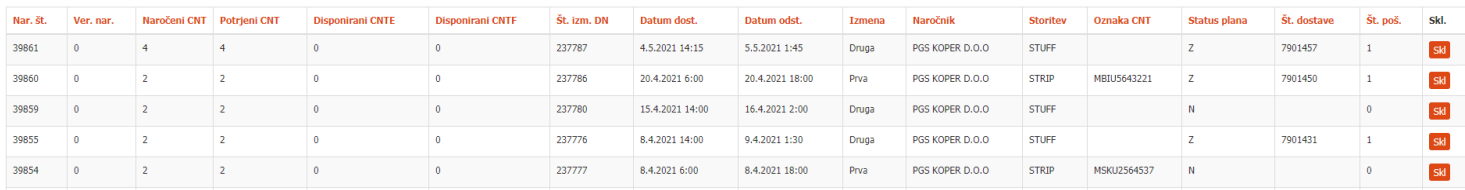

#### <span id="page-10-0"></span>**4.3. DDD STRIP/STUFF**

Ko je dostava na pregledu Plan dela – odstave /dostave v Z s številko dostave oz. je status dispozicije DDD DOST Zaključen ali Sprejet, lahko izdelate navadno Dispozicijo za dodatna dela DDD.

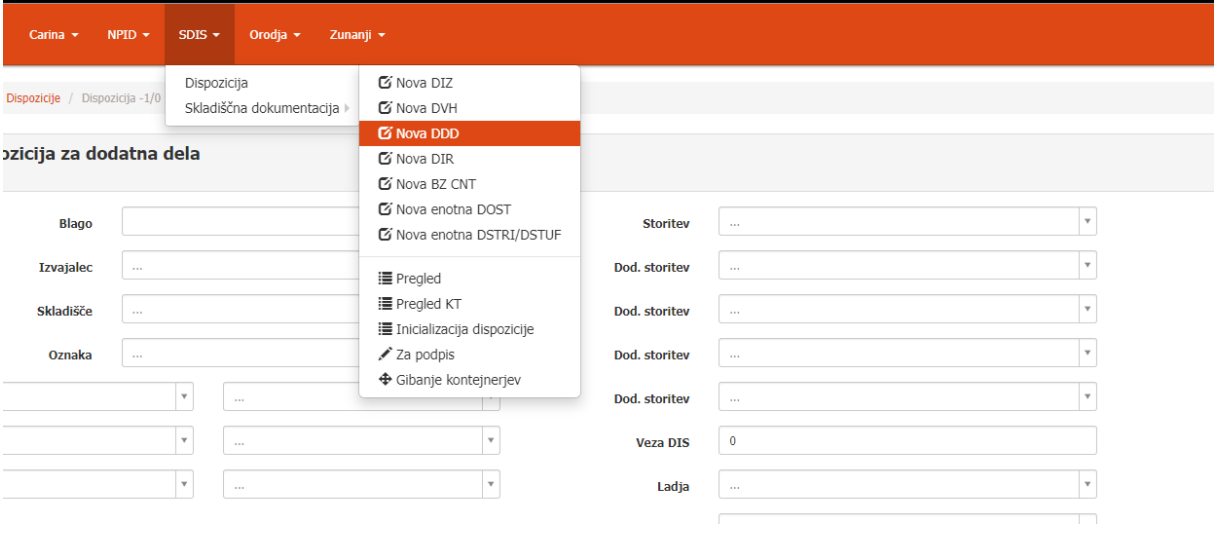

- 1. Osnovno storitev izberete STRIP ali STUFF.
- 2. Izpolnite podatke v glavi, kjer obvezno vpišete **Veza DIS** kamor vnesete **številko dostave** in glavo tudi shranite.
- 3. Če delate STUFF morate dodati Pošiljko Blaga (PB), kamor vnesete podatke blaga, ki ga polnite v kontejner (Karton, DVH blaga)

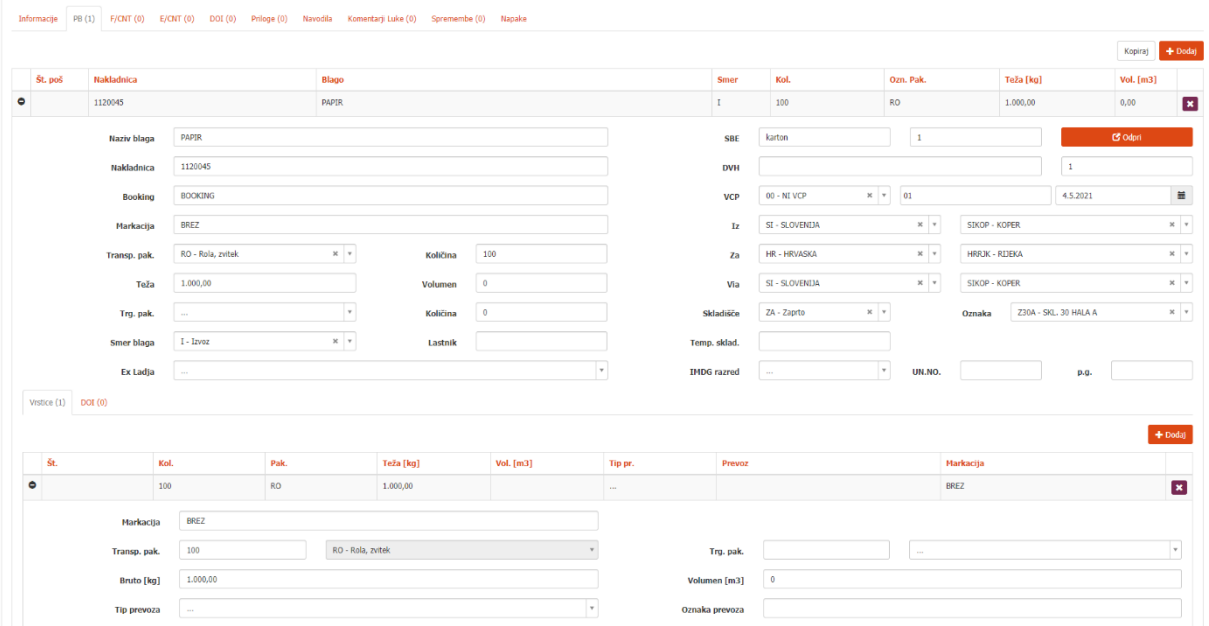

- 4. Obvezno vnesete tudi Priloge in DOI.
- 5. Če delate STRIP morate dodati pošiljko polnih kontejnerjev (PF) kamor vnesete podatke o blagu, ki so v kontejnerju in vrstice kontejnerjev (VF).

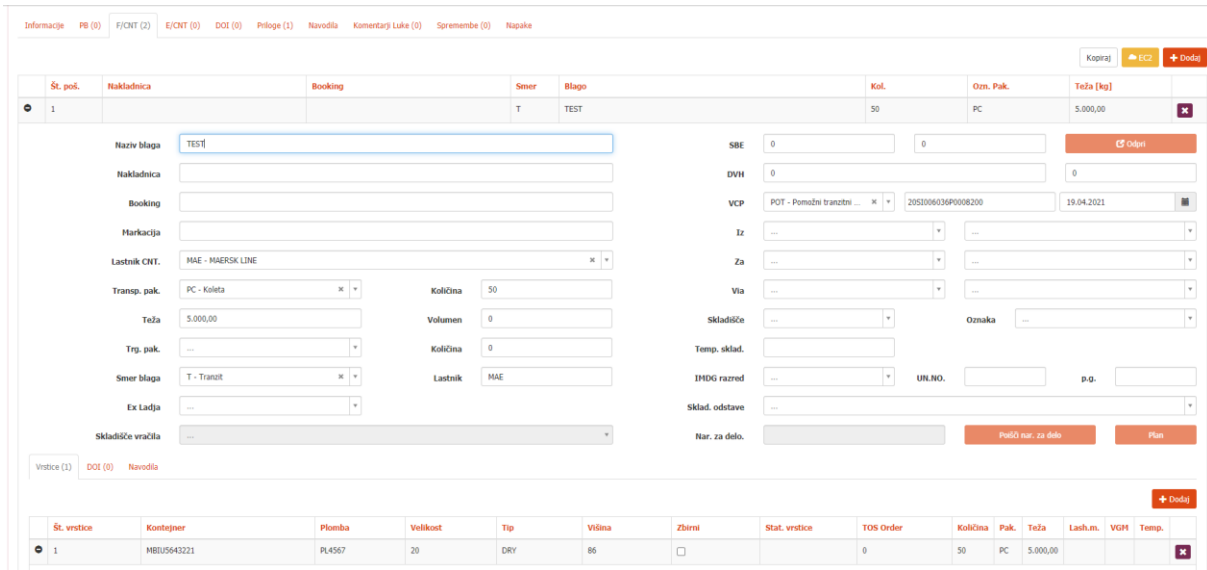

- 6. Obvezno dodate tudi Priloge in DOI.
- 7. Na koncu dispozicijo tudi pošljete.

## <span id="page-12-0"></span>**5. KRATKA NAVODILA O SPREMEMBAH PRI SPREJEMU IN**

## **ZAVRNTVAH DISPOZICIJI**

Z uvedbo sistema EC2 se dispozicija, kot dokument, razbije na postavke zabojnikov. Sistem EC2, pa sprejema in zavrača vsak zabojnik posebej. Tako imate lahko dispozicijo, ki ima dva od treh zabojnikov sprejetih, eden pa je zavrnjen.

Celotna dispozicija se sprejme ali zavrne samo ob prvi formalni kontroli, kar je enakovredno sedanjem statusu Formalno sprejet ali Formalno zavrnjen.

Status zabojnika najdete na posamezniki vrstici.

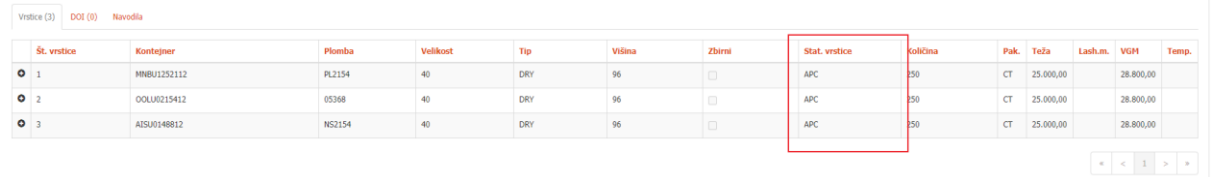

Razlaga statusov na vrstici kontejnerja:

Status APT nadomešča današnji Sprejem dispozicije s strani Kontejnerskega terminala. V tem statusu tudi prejmete luško številko po kateri se bo zabojnik naložil, razložil ali dostavil.

> • Tudi luška številka oz. TOS Order ni več vezana na celotno dispozicijo ampak na vsak zabojnik posebej.

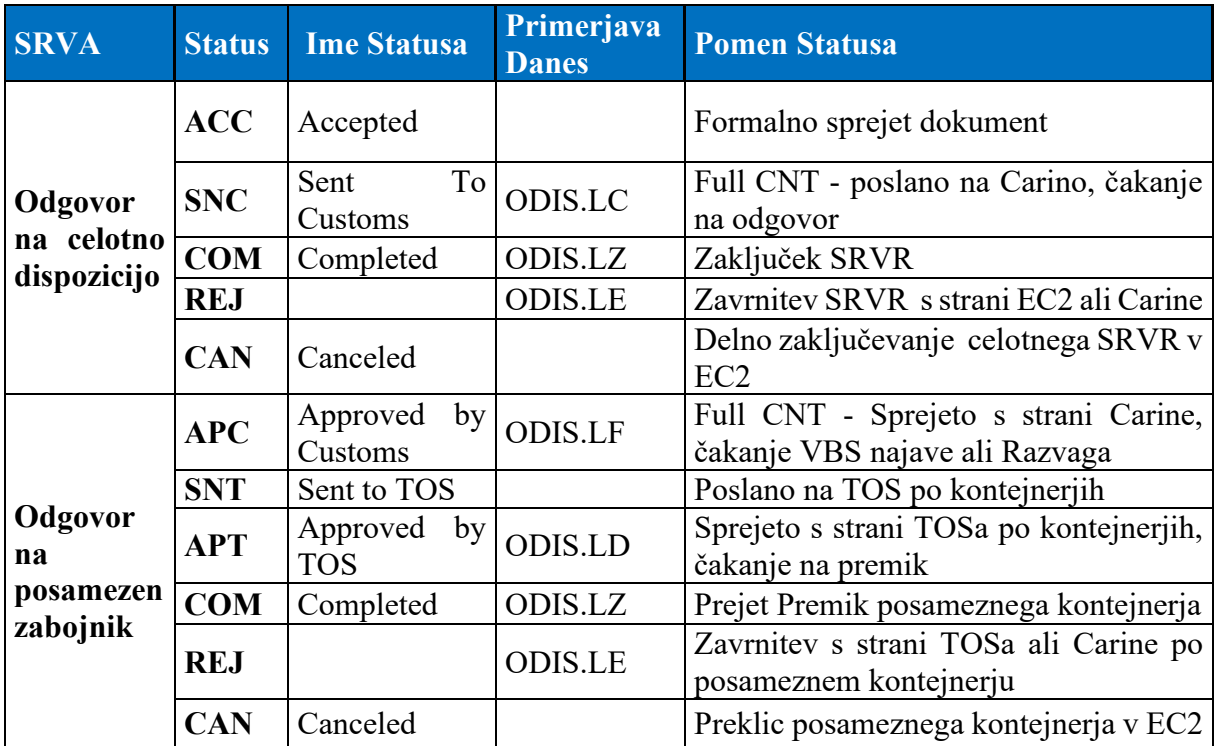

#### <span id="page-12-1"></span>**5.1. Nov pregled Pregled KT**

Za lažji pregled stanja na kontejnerjih smo dodali nov pregled Pregled KT, ki ga najdete pod **SDIS -> Dispozicija -> Pregled KT.**

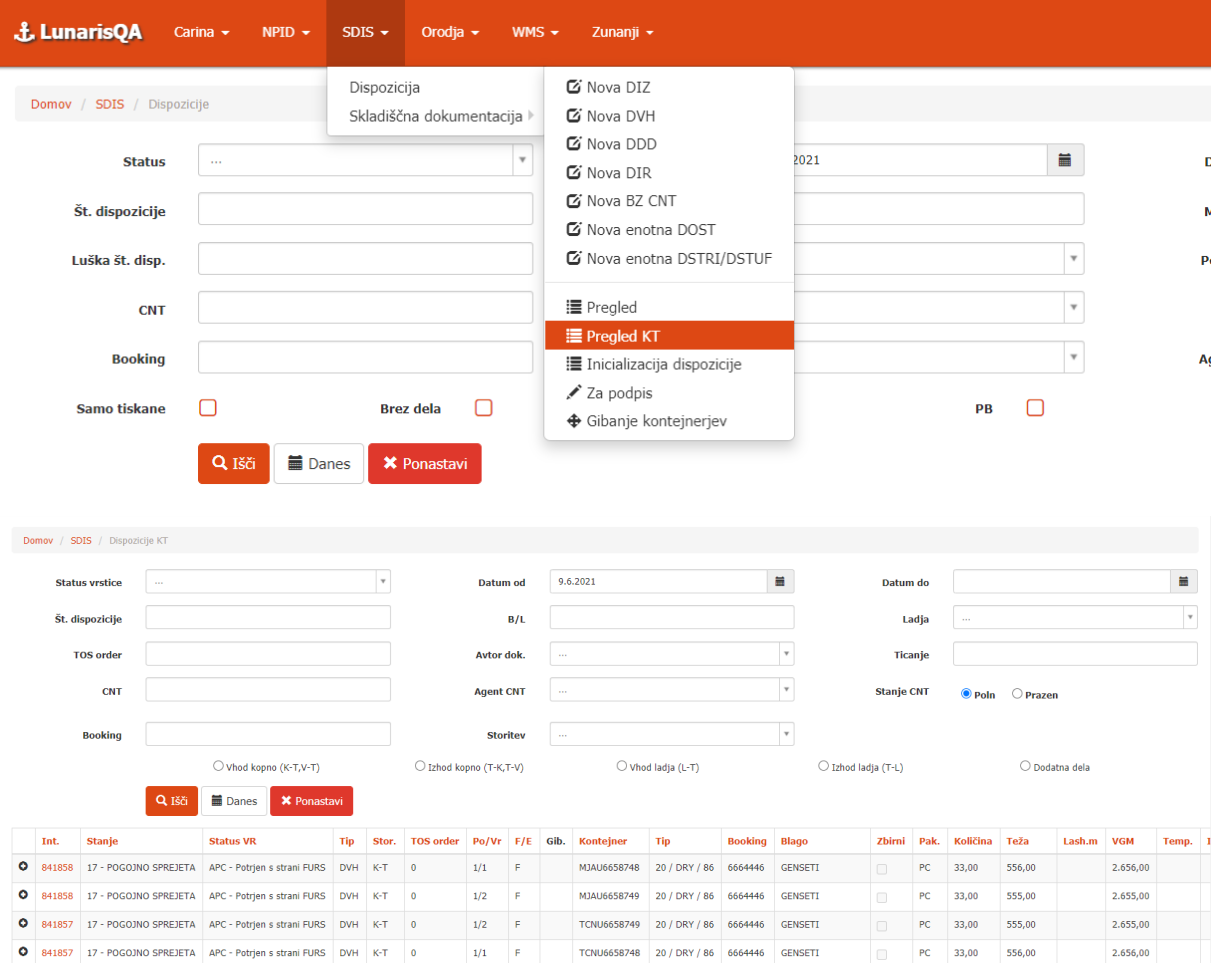